# **Sign In and Punch Out on a Computer**

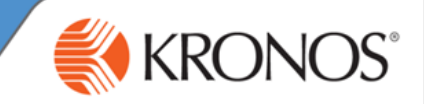

Julie Adams

Sign Out

## **Logging On and Signing Out**

As a user of Workforce Central, you are required to have an established user name and password to gain access to Workforce Central Navigator. If your organization chooses to use Kronos authentication, you can also use the security features that are provided in the application.

#### **Logging In**

- **1** Access **Kronos** log on page.
- **2** In the **User Name** field, enter your user name.
- **3** In the **Password** field, enter your password.
- Click the **right-facing arrow** or press the **Enter** key on the keyboard. You are brought to you default home page. **4**

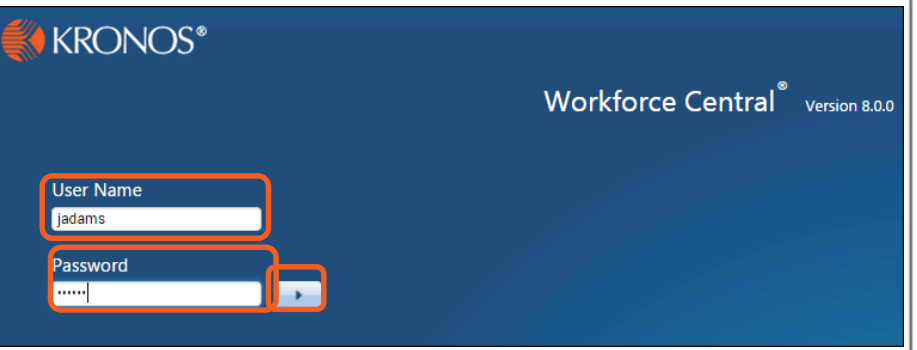

**KRONOS** 

## **Signing Out**

Click **Sign Out**. You are brought to the Workforce Central log on page.

## **Punching In and Out**

As an hourly employee, you need to keep track of the hours that you work each day. By using the Timestamp widget, you can record the hours that you work.

### **Punching In – Primary Widget**

**1** Access the **My Timestamp** widget.

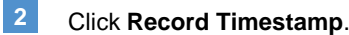

**3** Note the recorded time. The next time you access this widget (or refresh the page), this information will be displayed as the last timestamp.

# Last Timestamp: Tuesday, February 04, 2014 10:30AM Eastern Time Cancel Deductions Record Timestamp

### **Punching Out – Primary Widget**

Access the **My Timestamp** widget.

**2** Click **Record Timestamp**.

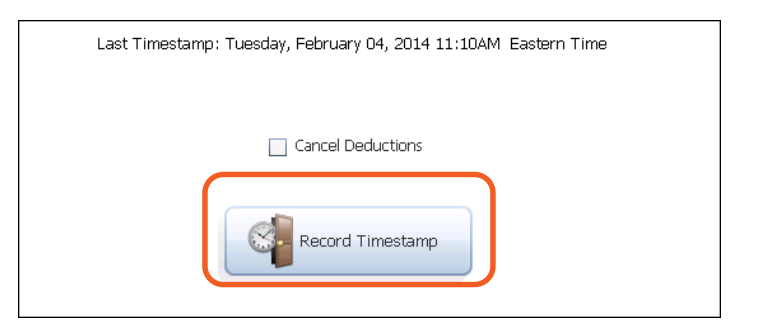

## **Punch on a Time Clock**

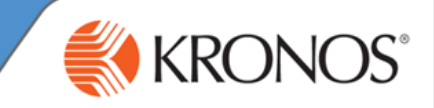

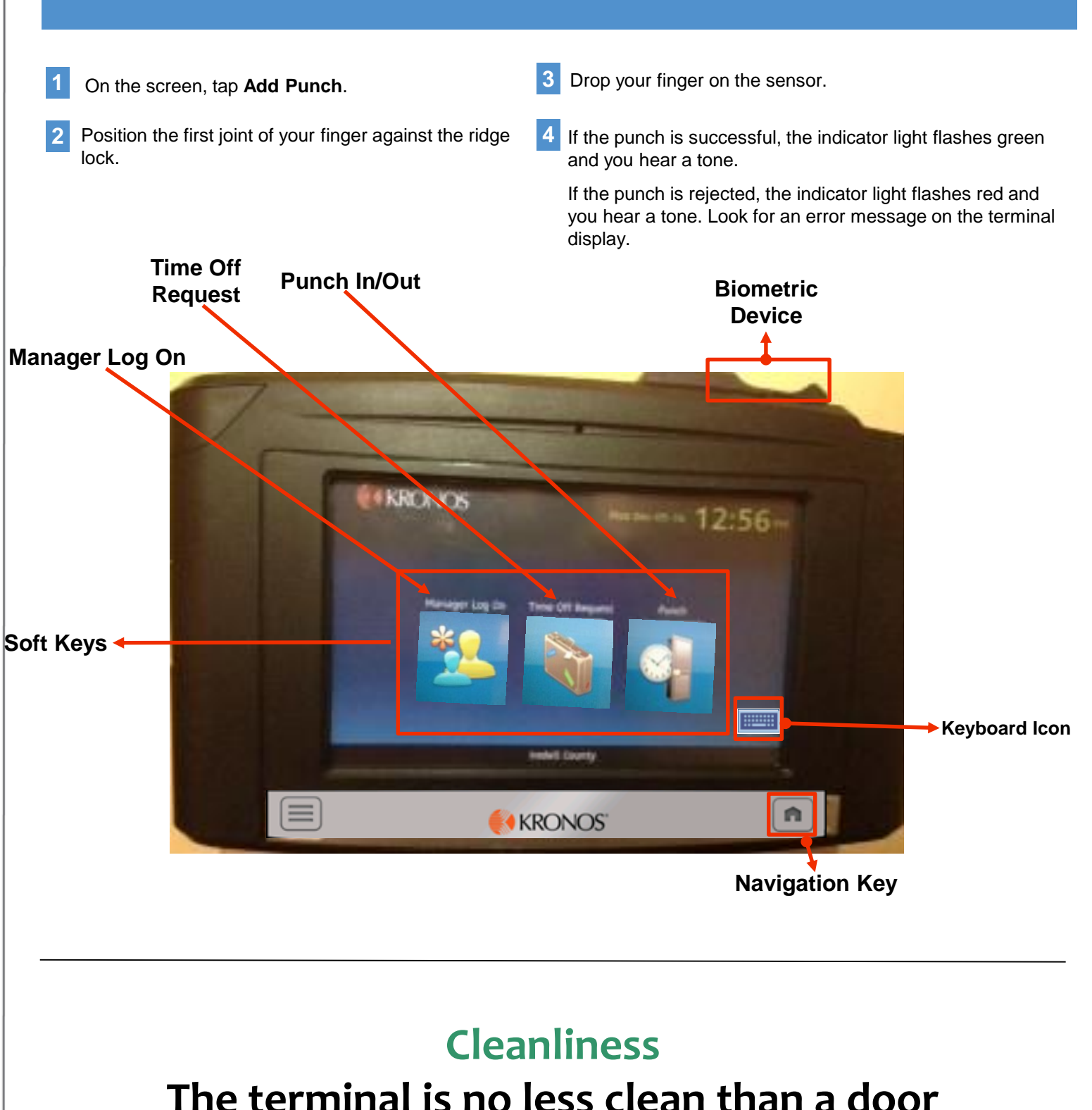

**The terminal is no less clean than a door handle, vending machine, or coins.**